## **ORIENTAÇÃO PARA REALIZAÇÃO DE PRÉ INSCRIÇÃO EM CURSOS OU EVENTOS**

1. Acessar o site da EJUD/TJPI: <http://www.tjpi.jus.br/portaltjpi/ejud/>

Caso seja o primeiro acesso, clicar no primeiro botão. Caso já tenha se inscrito alguma vez, clicar no segundo botão (conforme imagem abaixo):

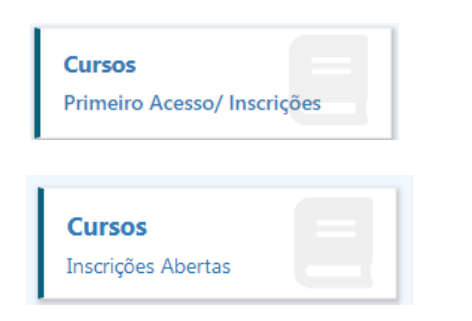

2. Caso seja seu primeiro acesso, clique em REGISTRAR. Caso já tenha cadastro, entrar com e-mail e senha cadastrados e clique em ENTRAR:

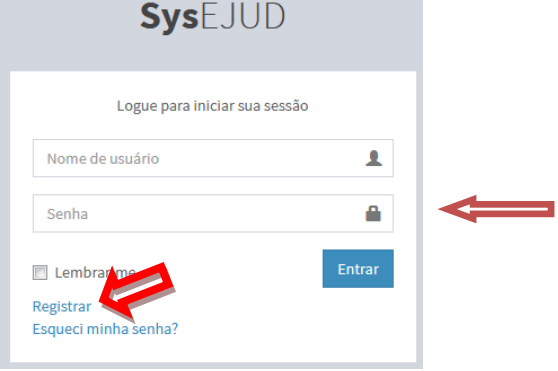

3. Caso tenha clicado no botão ENTRAR, seguir para o **passo 4**.

Caso tenha clicado no botão REGISTRAR, aparecerá a tela abaixo para preenchimento dos campos. Depois de preenchido, clique em CADASTRAR:

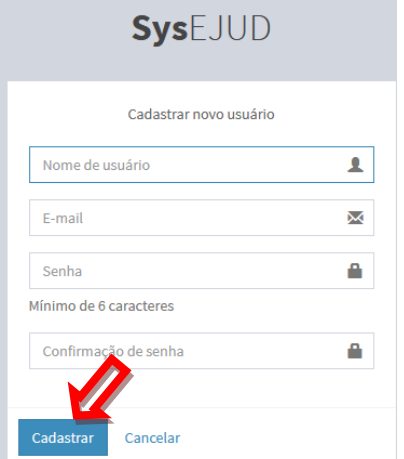

4. Na tela abaixo, clique no botão INSCRIÇÃO do curso que deseja participar:

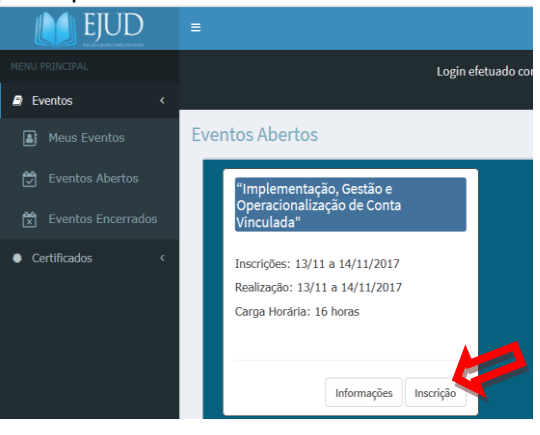

5. Preencha o formulário abaixo e Clique em CONFIRMAR: Obs: O campo ANEXO **NÃO** é obrigatório para magistrado, nem para CUISOS na modalidade EaD.<br>| Inscrição Eventos Colar Evento +

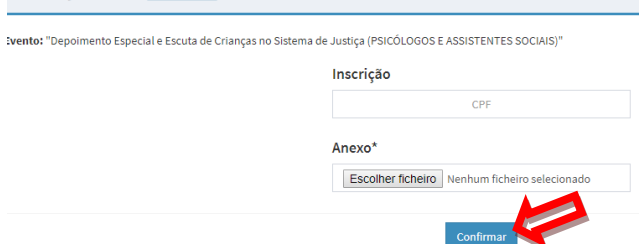

## 6. Aparecerá a TELA seguinte confirmando a **PRÉ INSCRIÇÃO**: EIUD

## Eventos com Inscrições Abertas Eventos Criar Evento +

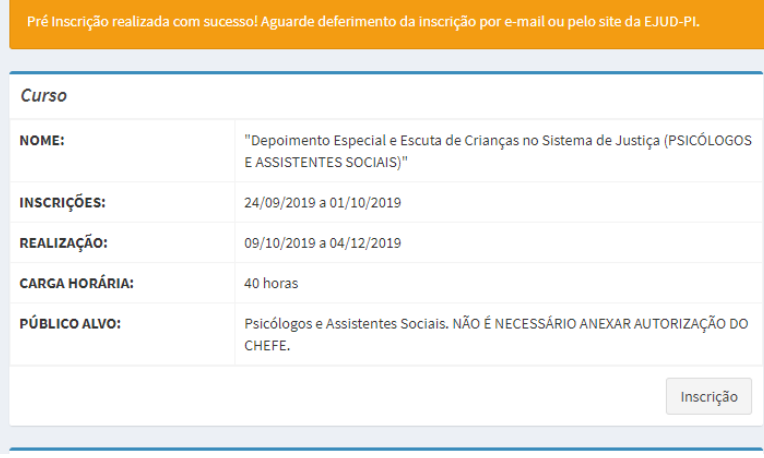

ATENÇÃO:**Aguarde o deferimento da inscrição por e-mail ou site da EJUD-PI.**